# 畑らく日記 Web 版

# iCalendar 連携機能 操作マニュアル

# 1. iCalendar 形式ファイルのダウンロード

1-1. 畑らく日記 Web 版 (https://hata-nikki.jp/fpro/Login) ヘログインする。

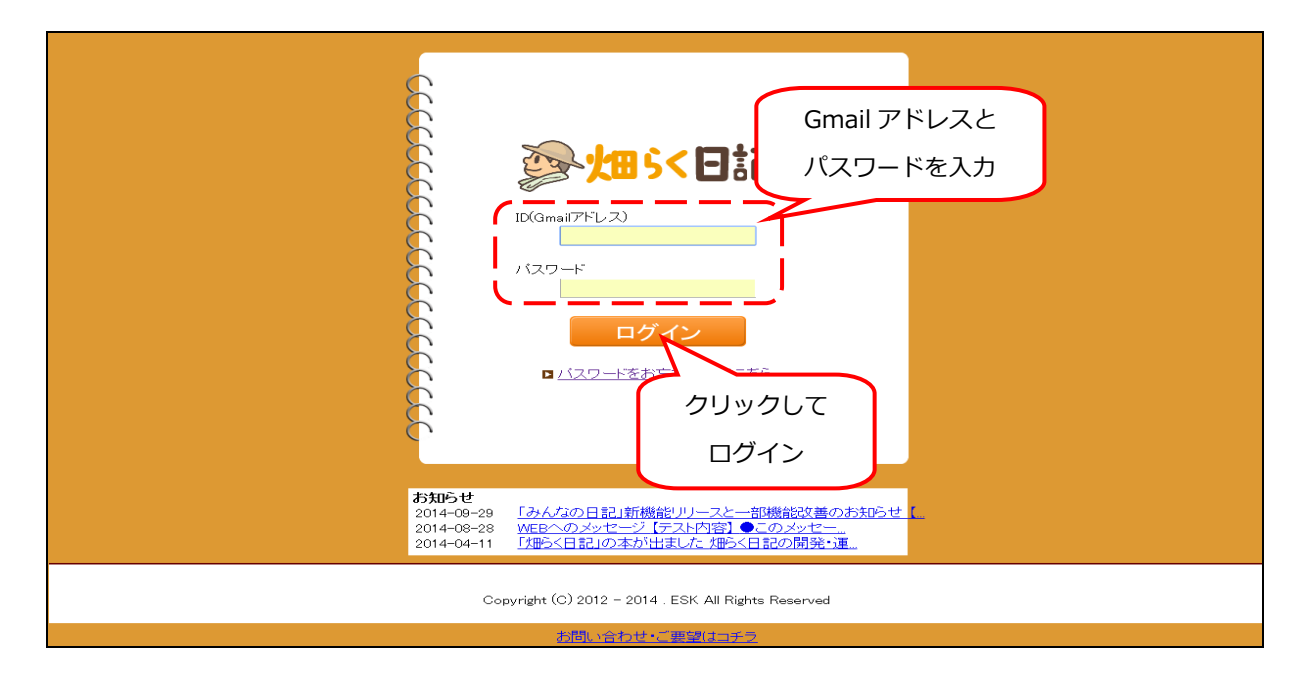

1-2. 文字検索に「iCalendar」と入力し、履歴ダウンロードをクリックする。

| 参畑らく日記。 |                    |                                                            |          |                         | NEW! みんなのマップ 8 利用者情報設定 辞書設定(圃場 作物・作業・単位、等) ヘルプ ログアウト |       |                    |                         |                       |      |  |
|---------|--------------------|------------------------------------------------------------|----------|-------------------------|------------------------------------------------------|-------|--------------------|-------------------------|-----------------------|------|--|
|         | 履歴一覧<br>利用者:ESKえす  | 履歴カレンダー                                                    |          |                         |                                                      |       |                    | 新規作成                    | 履歴ダウンロード              |      |  |
|         | 期間<br>作物 いちご       | ê<br>$\widetilde{\phantom{m}}$<br>作業<br>$\pmb{\mathbf{v}}$ |          | Ė<br>$\pmb{\mathbf{v}}$ | 圃場<br>単位                                             |       | $\pmb{\mathrm{v}}$ |                         |                       | クリック |  |
|         | 森玉 iCalendar       |                                                            |          |                         |                                                      |       |                    | リセット<br>オブション項目表示<br>快杀 |                       |      |  |
|         |                    | 作業日時▼                                                      | 圖場       | 作物                      | 作業                                                   | 数量    | 単位                 | メモノブライベートメモ             | 画像                    |      |  |
|         |                    | 2014/04/10<br>(木) 1354                                     | 出荷作業場    | いちご                     | 出荷                                                   |       | 20 ボック             | 本日初出荷                   |                       |      |  |
|         | [iCalendar]<br>と入力 | 2014/04/10<br>(木) 0735                                     | 出荷作業場    | いちご                     | 出荷                                                   |       | 20 パック             |                         |                       |      |  |
|         |                    | 2014/04/09<br>(/K) 1530                                    | 出荷作業場    | いちご                     | 選果                                                   | 120 個 |                    | とてもおいしそうだ               |                       |      |  |
|         |                    | 2014/04/09<br>(/K) 09:01                                   | ハウス・イチゴ1 | いちご                     | <b>JIR##</b>                                         | 120 個 |                    | 今日はいい天気、朝からイチゴの収穫       |                       |      |  |
|         |                    | 2014/03/13<br>(木) 15:16                                    | ハウス・イチゴ2 | いちご                     | 観察                                                   |       |                    |                         |                       |      |  |
|         |                    | 2013/06/05<br>(/K) 1637                                    | ハウス・イチゴ1 | いちご                     | 収穫                                                   |       |                    |                         | No image<br>O         |      |  |
|         |                    | 2013/06/04<br>(火) 1638                                     | ハウス・イチゴ2 | いちご                     | 収穫                                                   |       |                    |                         | No image<br><b>IO</b> |      |  |

<sup>©</sup>畑らく日記プロジェクト 株式会社イーエスケイ

1-3. 現在入力されている検索条件に基づいた履歴が iCalendar 形式のファイル (アカウント ID.ics) と

してダウンロードされる。

※検索条件が未入力の場合、全履歴を対象とする。

## 2. Google カレンダーとの連携

2-1. [https://www.google.com/calendar/に](https://www.google.com/calendar/)アクセスし、Google カレンダーを開く。

### 2-2. 画面左にある『マイカレンダー』の右側にある▼ボタンをクリックする。

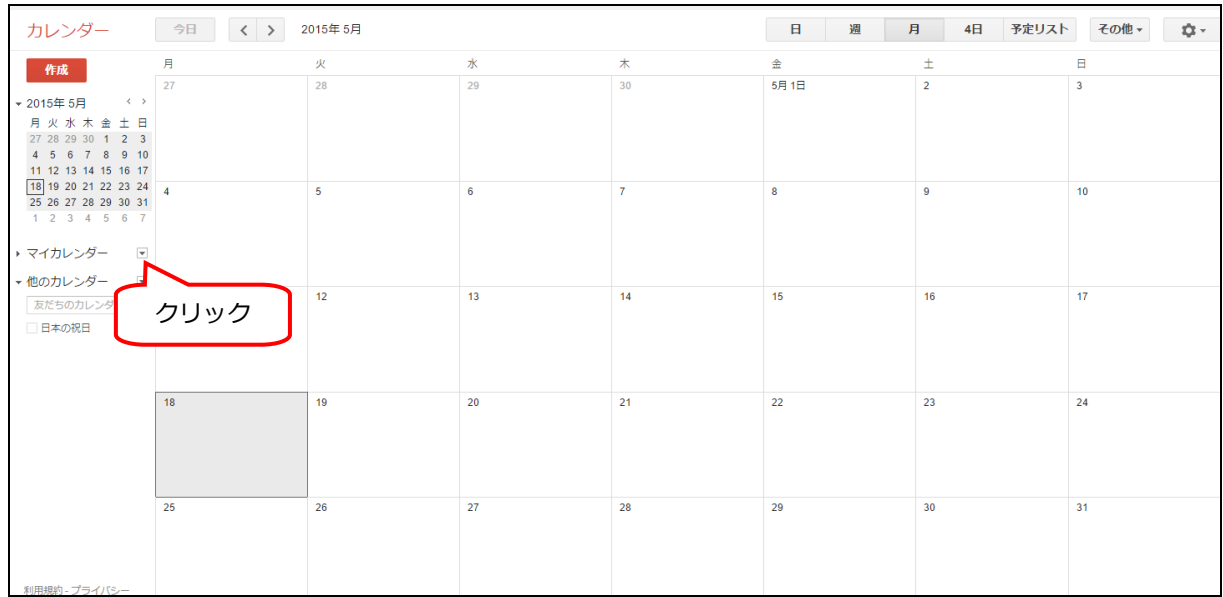

### 2-3. 『新しいカレンダーを作成』を選択し、【畑らく日記】という名前のカレンダーを作成する。

### ※カレンダーの名前は例です。お好きな名前を付けて頂いてかまいません。

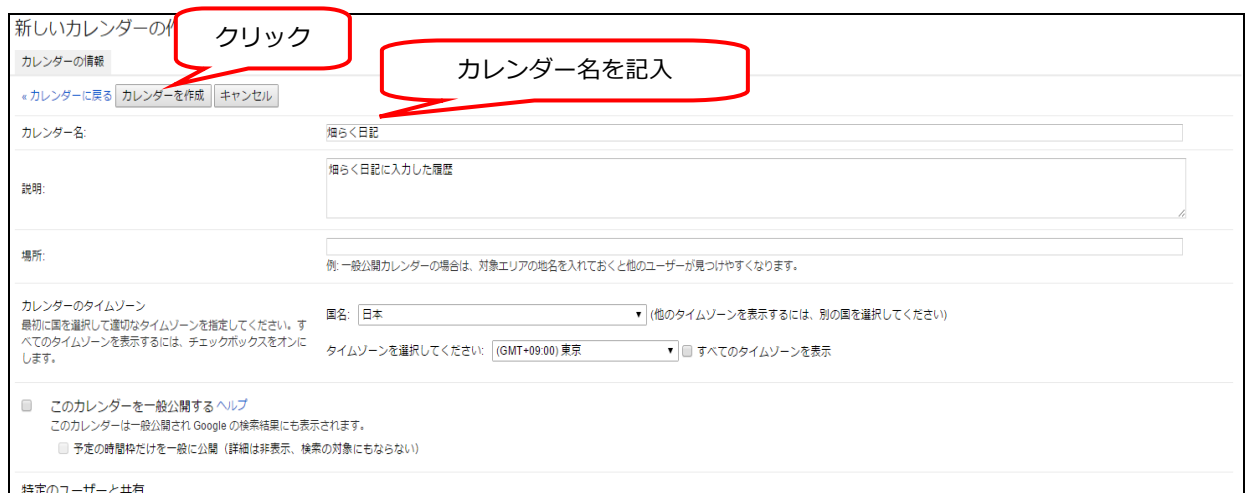

©畑らく日記プロジェクト 株式会社イーエスケイ

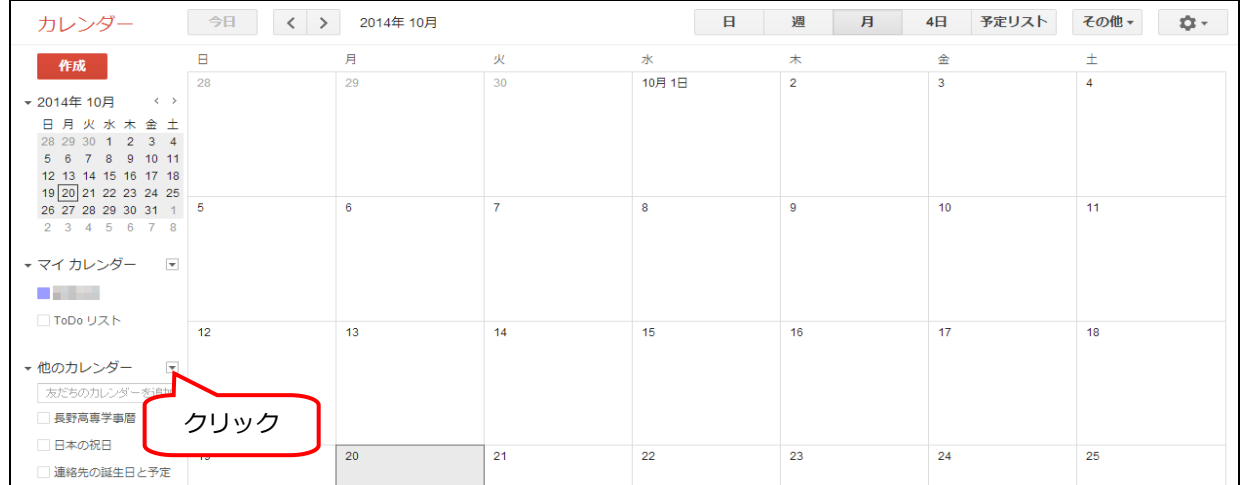

2-5. 『カレンダーをインポート』を選択すると以下の画面になる。

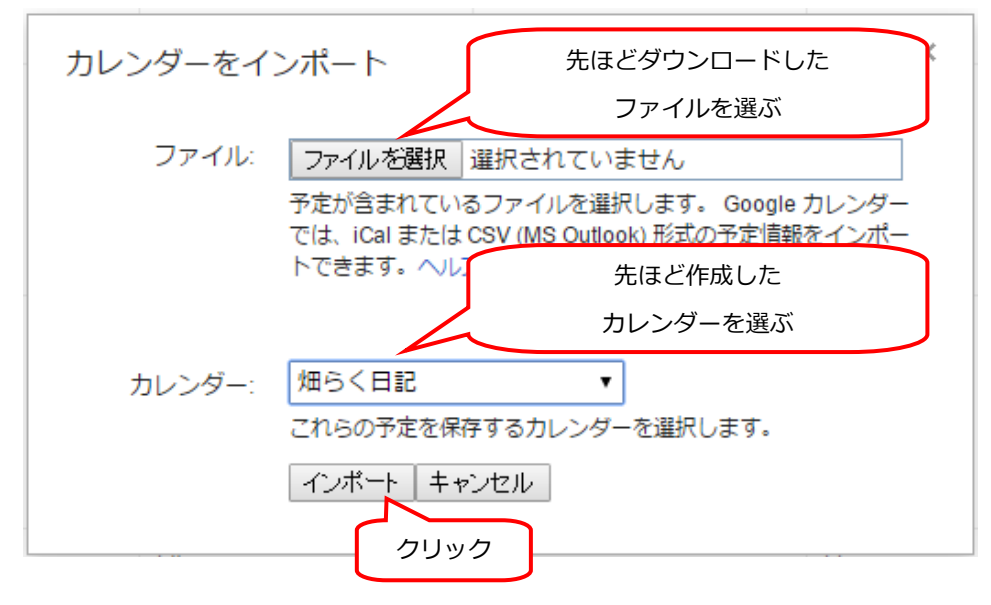

※普段利用しているカレンダーにインポートをしてしまうと、 プライベートな予定と畑らく日記の情報が混ざってしまうため 上記手順でのインポートを推奨します。

2-6. 『ファイルを選択ボタン』を押し、先ほどダウンロードした『アカウント ID.ics』ファイルを選択。

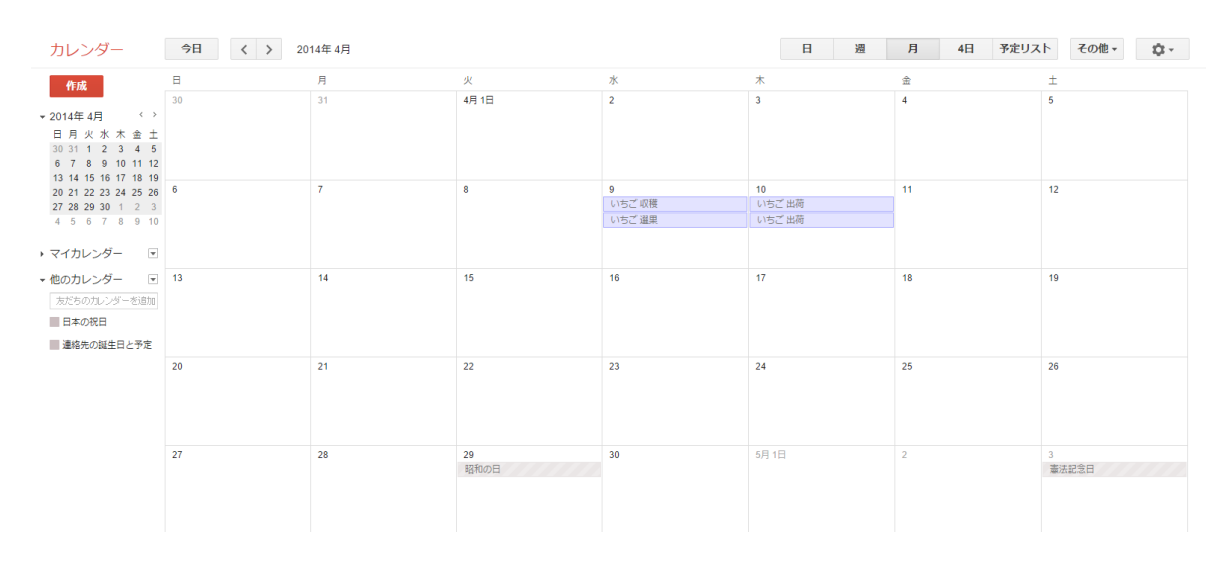

インポートをクリックすると、履歴のインポートが行われる。

履歴は「作物名 作業名」で表示される。

#### 3. 履歴の詳細説明

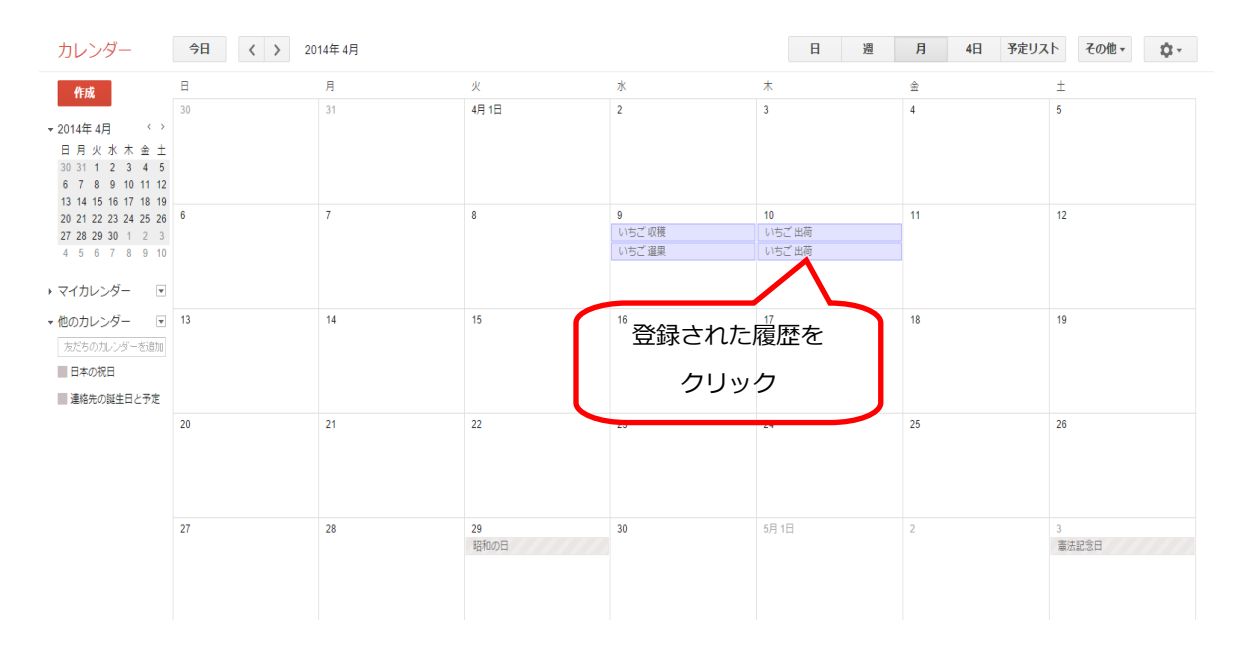

履歴をクリックすると以下のような画面が出るので、編集をクリック

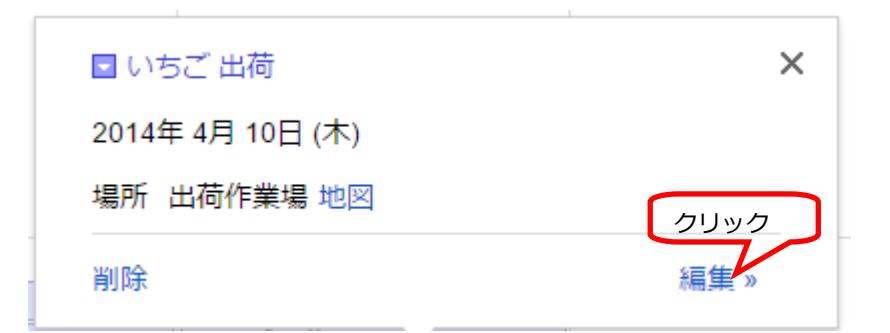

## すると以下のような詳細画面になる。

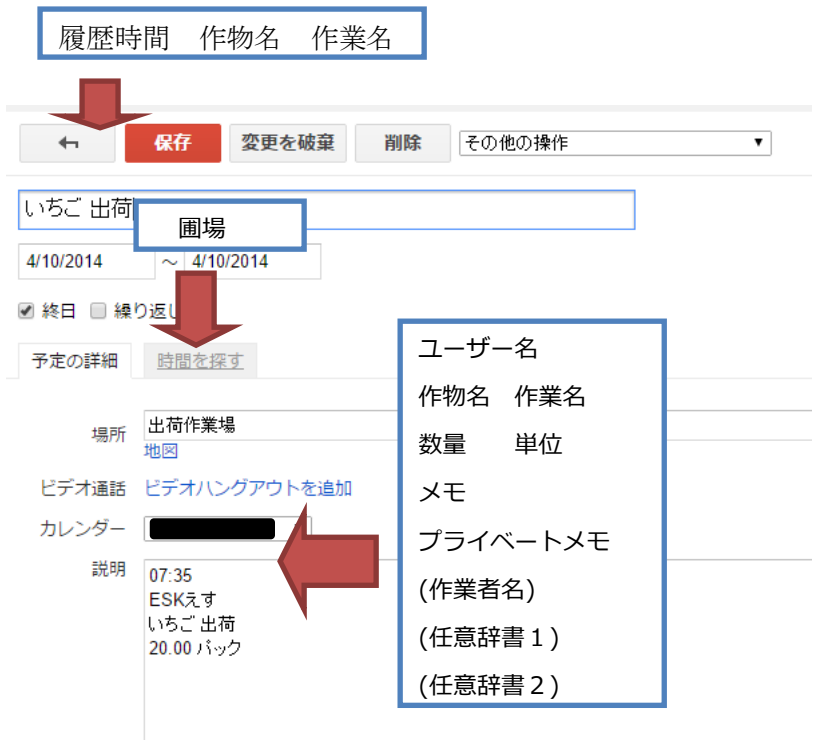